## **[ 1 ] インストーラーの入手**

Chrome ウェブストアで「Overleaf」を検索し以下の画面を表示し右上「Chrome に追加」を押下します。

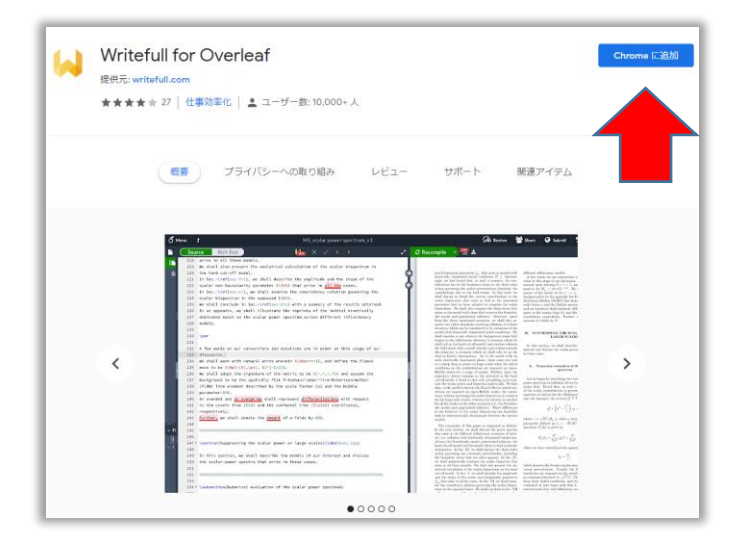

画面の表示従い「Writefull for Overleaf」を Chrome の拡張機能に追加します。

## **[ 2 ] 利用アカウント作成**

① お使いの Overleaf を起動します。画面の上部の「W」ロゴをクリックし、メールアドレスと任意のパスワー ドを使い利用アカウントを作成。アカウント有効化のためのメールが当該メールアドレスに送信されます。

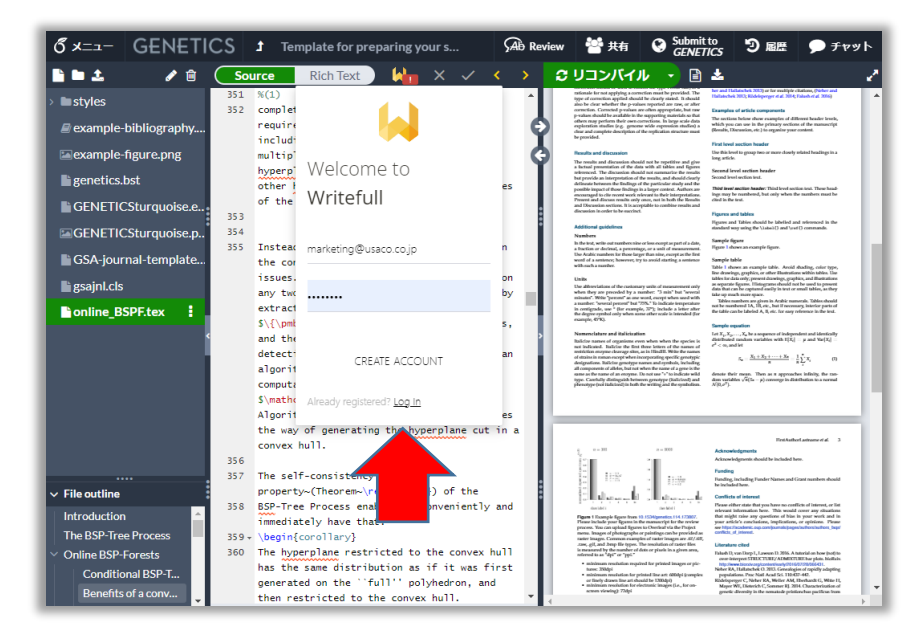

② 一旦 Overleaf を離れ、お使いのメールアプリで Writefull から送信された件名「Verify your email for Writefull」 のメールを開き、記載された URL をクリック。その後「Continue to verify your email address」で「CONTINUE」 アイコンをクリックすると「Your email has been verified」と記載された画面が表示され有効化が完了します。 (もし受信ボックスに見当たらない場合は迷惑メールも参照ください)

③ Overleaf に戻りログインしてください。

\*ログインの前に「I HAVE VERIFIED MY ACCOUNT」をクリックする場合もあります。

以上の作業で、Overleaf の中で Writefull をご利用いただけます。

以上